# Bedienungsanleitung SchulMail

Version 1.7

Stand 21.04.2023

### Ab 21.04.2023

#### **Versionshinweise**

Version 1.7 April 2023: überarbeitete Bedienungsanleitung Version 1.6 Juni 2020: neues Kapitel *Listenoptionen* Version 1.5 Juni 2017: neues Kapitel *Erreichbarkeit der Schulpflegschaft*

### \* \* \* \*

# Inhaltsverzeichnis

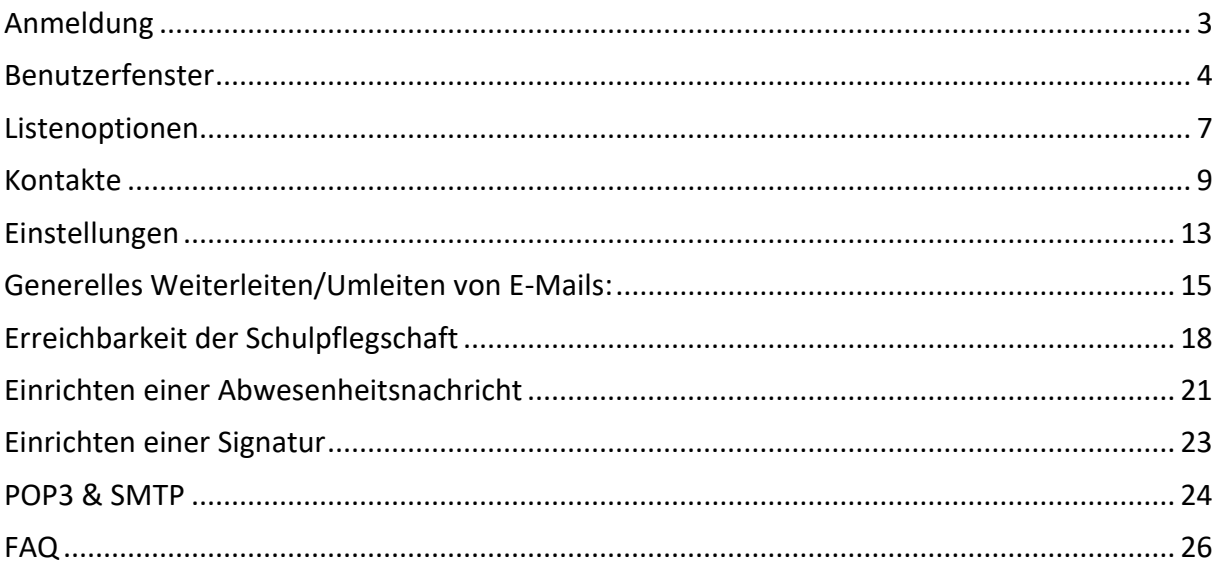

### <span id="page-2-0"></span>**Anmeldung**

Zur Erstanmeldung unter [https://www.schulmail.nrw.de](https://www.schulmail.nrw.de/) bzw. [https://schulmail.nrw.de](https://schulmail.nrw.de/) nutzen Sie bitte die Ihnen per Post zugesandten Passwörter.

### Benutzername für

- das **allgemeine** SchulMail-Postfach ist die sechsstellige **Schulnummer** bzw.
- für das **Dienst**postfach die sechsstellige **Schulnummer.dienst**.
- Schulen, die auch über ein **Stubo**postfach verfügen, geben als Benutzername die sechsstellige **Schulnummer.stubo** an.

### Hinweise:

Allgemeine Informationen zum Verfahren SchulMail und zu dem allgemeinen bzw. Dienstpostfach erhalten Sie direkt über folgende Internetseite: <https://www.schulministerium.nrw/das-verfahren-schulmailnrw>

Das Stubopostfach steht den Kolleg\*innen zur Verfügung, die in den Schulen die Studien- bzw. Berufsorientierung übernehmen.

### <span id="page-3-0"></span>**Benutzerfenster**

Nach erfolgreicher Anmeldung gelangen Sie in Ihren Posteingang:

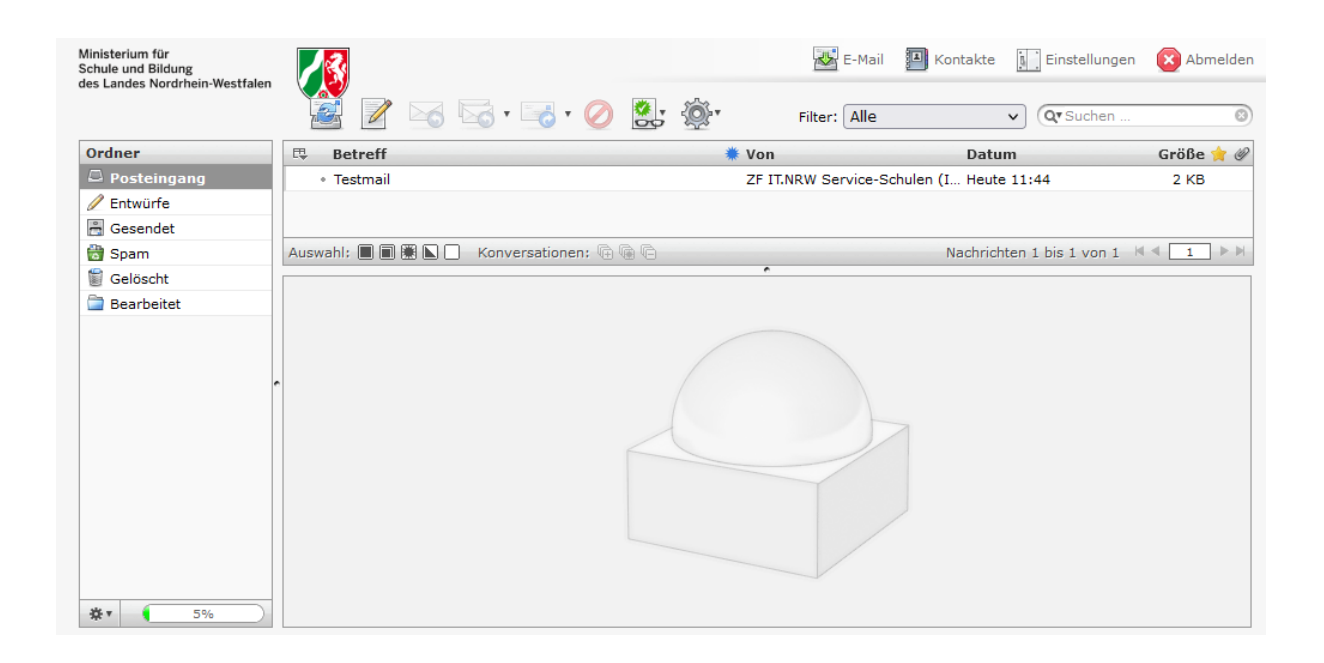

Hier sehen Sie auf der linken Seite eine Aufstellung der bestehenden Ordner. Bitte beachten Sie, dass anfangs nur der Posteingangsordner existiert. Die weiteren Ordner, wie z.B. "Gesendet" etc., werden erst dann automatisch erstellt, wenn Sie verwendet wurden. Das heißt, dass der Gesendet-Ordner erst nach dem ersten Senden einer Mail angelegt wird. Dies gilt analog auch für den Ordner "Gelöscht".

Sie können das Layout rechts neben den Ordnern über die Listenoptionen wählen:

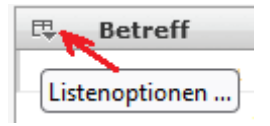

Zur Auswahl stehen hierbei: Breitbildschirm, Schreibtisch und Liste.

Über die Listenoptionen können Sie zudem weitere individuelle Einstellungen der Anzeige vornehmen. Weiteres dazu enthält das Kapitel Listenoptionen.

Bei dem Layout Schreibtisch (wie im Bild gezeigt) werden im oberen rechten Bereich die in dem von Ihnen ausgewählten Ordner enthaltenen E-Mails angezeigt. Im unteren rechten Bereich befindet sich das Vorschaufenster. Sobald Sie eine E-Mail ausgewählt haben, wird sie Ihnen in diesem Bereich angezeigt. Alternativ können Sie per Doppelklick auf eine E-Mail zu deren Vollansicht in einem sich separat öffnenden Fenster gelangen.

Die Breite der Spalte Ordner und auch die Höhe der E-Mail-Anzeige bzw. des Vorschaufensters können Sie mit der Maus einstellen. Bewegen Sie den Mauszeiger dazu einmal auf eine der Linien zwischen den betreffenden Bereichen. Der Mauszeiger wird sich dann wie folgt ändern: ←||→ Halten Sie nun die linke Maustaste gedrückt und verschieben Sie mit der Maus den Bereich auf die gewünschte Größe.

Hinweis: Achten Sie darauf, dass Sie einen Bereich nicht völlig hinter den anderen schieben.

Über die Option "Sortieren nach" (siehe folgendes Bild) können Sie die Anzeige der E-Mails per Mausklick variabel nach Betreff, Absender, Datum, Größe sortieren. Weitere Sortiermöglichkeiten erreichen Sie über die Listenoptionen.

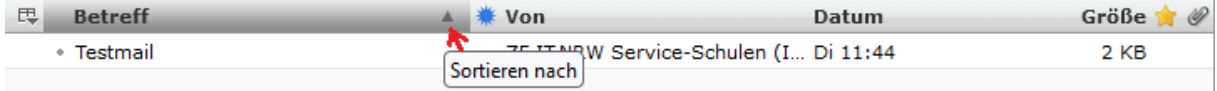

Zudem bieten Ihnen die Optionen Auswahl, Konversationen, und die Blätterfunktion (siehe folgendes Bild) weitere Möglichkeiten, sich Ihre E-Mails variabel anzeigen zu lassen. Gerade dann, wenn sich zahlreiche E-Mails in einem Ordner befinden, werden Sie nicht alle Nachrichten auf Anhieb sehen. Hier hilft Ihnen die Blätterfunktion weiter.

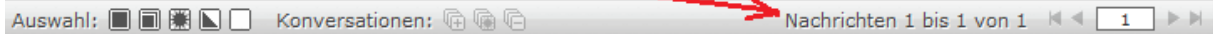

Unter dem Landeswappen sehen Sie eine Symbolleiste, die Ihnen die wichtigsten Funktionen zur Mailbearbeitung zur Verfügung stellt:

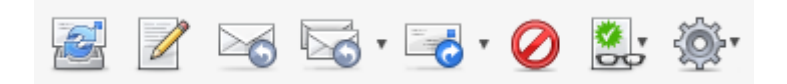

Je nachdem, ob eine E-Mail ausgewählt wurde oder nicht, stehen hier folgende Funktionen (die Symbole im obigen Bild von links nach rechts durchgehend) zur Verfügung:

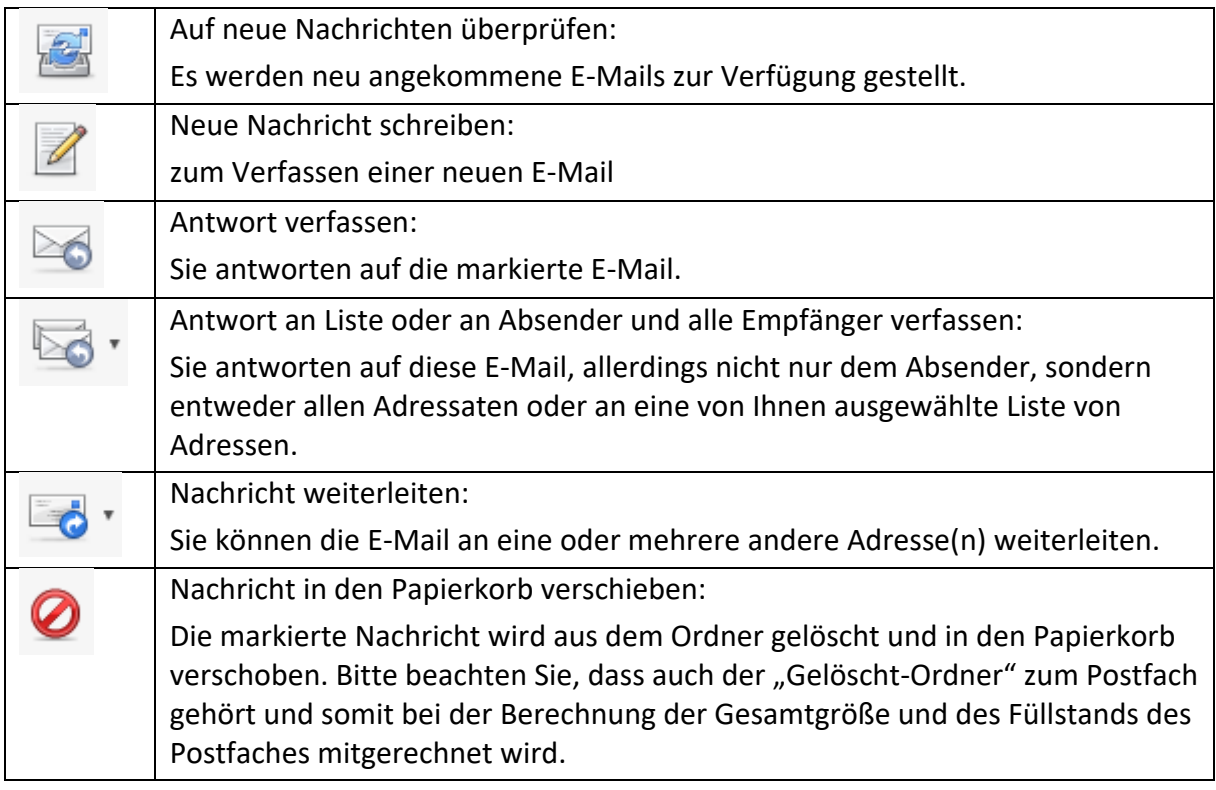

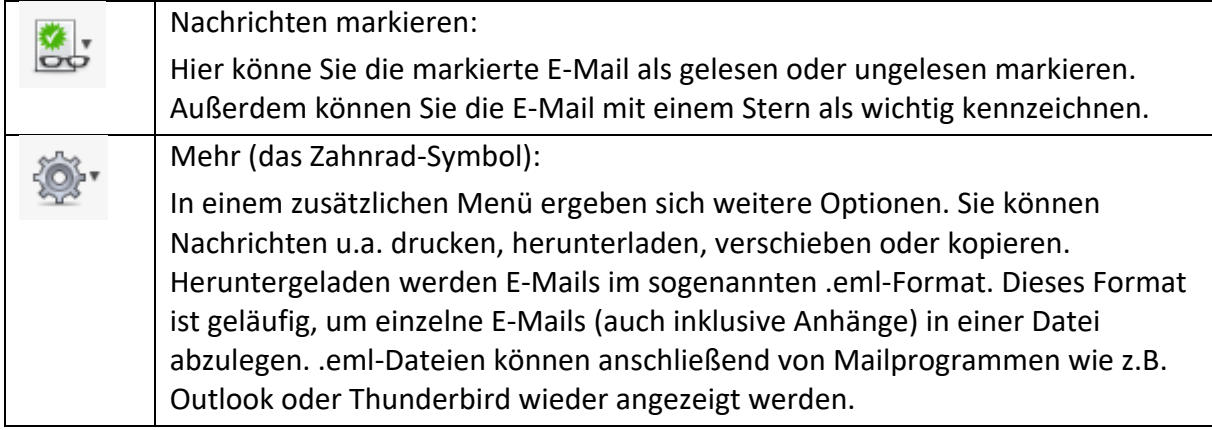

Rechts oben können Sie zwischen den Bereichen E-Mail, Kontakte und Einstellungen umschalten (vergl. dazu folgendes Bild). Außerdem kann man sich hier vom Postfach abmelden und die E-Mails nach Status (z.B. ungelesen, unbeantwortet etc.) bzw. nach Inhalten filtern:

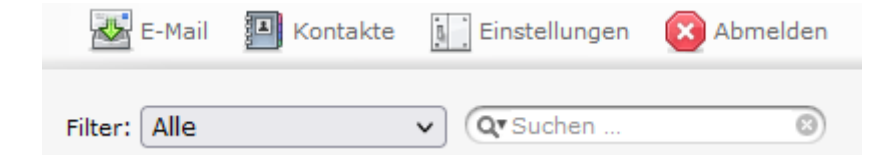

Unten links wird Ihnen der Füllgrad des Postfachs angezeigt. Erhalten Sie hier eine gelbe oder rote Füllstandsanzeige, sollten Sie E-Mails, die Sie nicht mehr benötigen, löschen. Ist das Postfach zu 100 % gefüllt, kann dieses keine E-Mails mehr empfangen.

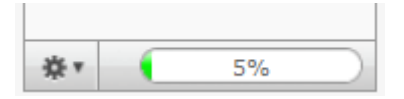

Zudem erhalten Sie an dieser Stelle über das Zahnrad-Symbol auch die Möglichkeit, einen Ordner zu leeren. Bitte achten Sie hierbei jedoch auf die richtige Ordnerauswahl, die Sie selbst vornehmen. E-Mails, die vollständig gelöscht wurden (also auch nicht mehr im Ordner "Gelöscht" vorhanden sind), können nicht wiederhergestellt werden.

### <span id="page-6-0"></span>**Listenoptionen**

Die optische Präsentation der E-Mails Ihres Posteingangs sowie weiterer Unterordner können Sie über die sogenannten Listenoptionen auf Ihre persönlichen Bedürfnisse anpassen. Die Listenoptionen erreichen Sie über die folgende unauffällige Schaltfläche der E-Mail Hauptseite links neben der Spalte "Betreff":

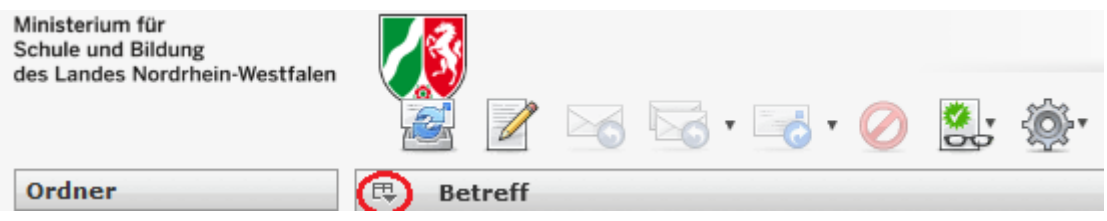

Einige wenige der im Folgenden beschriebenen Einstellung sind tatsächlich nur über die Listenoptionen veränderbar. Andere Einstellungen, wie z.B. der Wechsel zwischen aufsteigender und absteigender Sortierung, sind sowohl hier als auch - deutlich intuitiver – in den jeweiligen Spaltenüberschriften möglich.

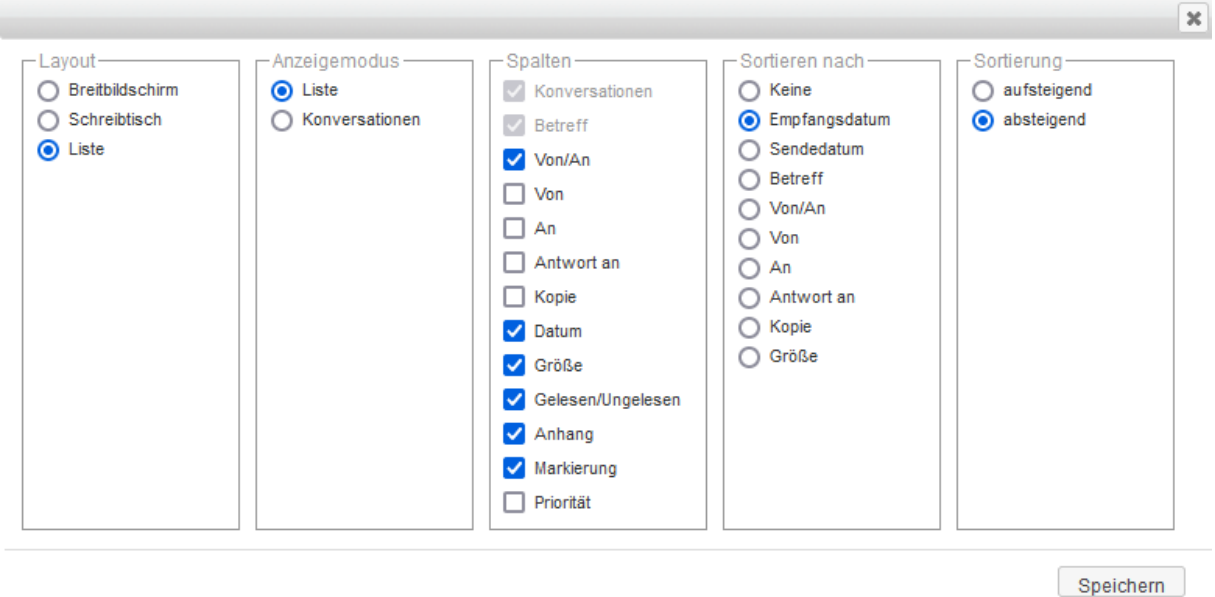

1. Layout:

Für eine geeignete Kombination aus grobem Überblick über viele E-Mails des Postfachs und der Detailvorschau einer konkreten E-Mail gibt es drei grundsätzliche Darstellungsmöglichkeiten:

- o Breitbildschirm (3-Spalten-Ansicht): Spaltenweise Anordnung von Ordnerstruktur, Liste der E-Mails und Detailvorschau einer konkreten E-Mail
- o Schreibtisch: breite Liste der E-Mails oben und Detailvorschau unten
- o Liste: Es wird lediglich die Übersichtsliste dargestellt ohne Detailvorschau. Eine E-Mail wird erst nach einem Doppelklick vollständig angezeigt.

#### 2. Anzeigemodus:

- o Liste: Jeder einzelne Listeneintrag steht tatsächlich für eine konkrete einzelne E-Mail.
- o Konversationen: Thematisch zusammenhängende E-Mails, die sich durch wechselseitiges Antworten ergeben haben, werden gruppiert dargestellt und können per Mausklick zu einem Eintrag zusammengefasst oder wieder zu einzelnen E-Mails expandiert werden.
- 3. Spalten:

Über diese Option können in der Listendarstellung Spalten ein- und ausgeblendet werden.

4. Sortieren nach und Sortierung:

Vom Grundsatz her kann die Sortierung der E-Mails im E-Mail Hauptbildschirm deutlich intuitiver durch Klicken auf die jeweilige Spaltenüberschrift (z.B. Datum, Von, Größe,…) erfolgen. Ein erneuter Klick wechselt zwischen einer auf- und absteigenden Ordnung. Eine gesonderte Betrachtung unter dem folgenden Hinweis verdienen die beiden Optionen Empfangs- und Sendedatum.

#### *Hinweis: Wechsel zwischen der Anzeige von Empfangsdatum/-uhrzeit und Sendedatum/-uhrzeit der E-Mails*

In Desktop E-Mailprogrammen (wie z.B. Outlook) ist es üblich, dass E-Mails grundsätzlich mit Empfangsdatum und –uhrzeit angezeigt und auch danach sortiert werden. Auch wenn wir an dieser Stelle die Option haben, nach Sendedatum und –uhrzeit zu sortieren, so empfehlen wir grundsätzlich eine Sortierung nach dem Empfangsdatum, damit neu empfangene E-Mails sich stets an oberster Position einsortieren und dadurch präsent sind.

An dieser Stelle sind die Listenoptionen leider nicht klar und wenig intuitiv zu handhaben: Erwarten würde man im Bereich "Spalten" eine Auswahl zwischen Empfangsdatum und Sendedatum. Stattdessen kann hier nur "Datum" eingeblendet werden. Nur bei der Sortierung kann zwischen Empfangsdatum und Sendedatum gewechselt werden. Wird nun bei "Sortierung" das Empfangsdatum bzw. das Sendedatum selektiert, so wird in der Spalte "Datum" des E-Mail Hauptbildschirms auch tatsächlich das Empfangsdatum bzw. Sendedatum einer jeden E-Mail angezeigt, obwohl die Spaltenüberschrift unverändert "Datum" bleibt.

### <span id="page-8-0"></span>**Kontakte**

*Hier haben Sie die Möglichkeit, Ihre Kontakte zu bearbeiten.*

Nach dem Markieren eines Kontaktes:

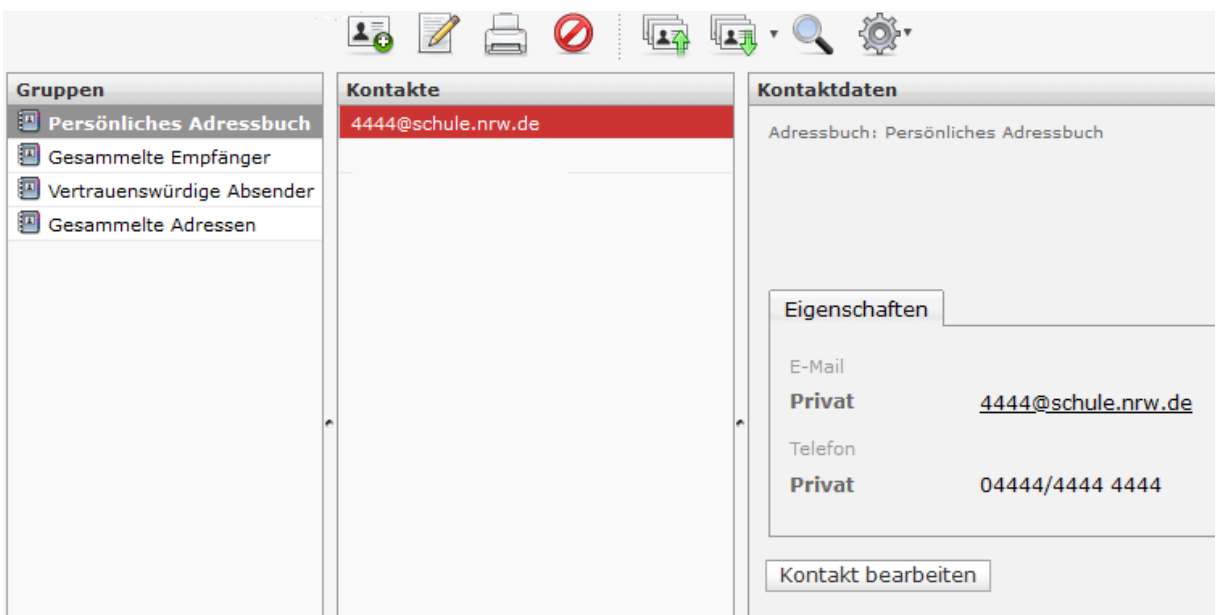

In der Symbolleiste (die Symbole im obigen Bild) können Sie:

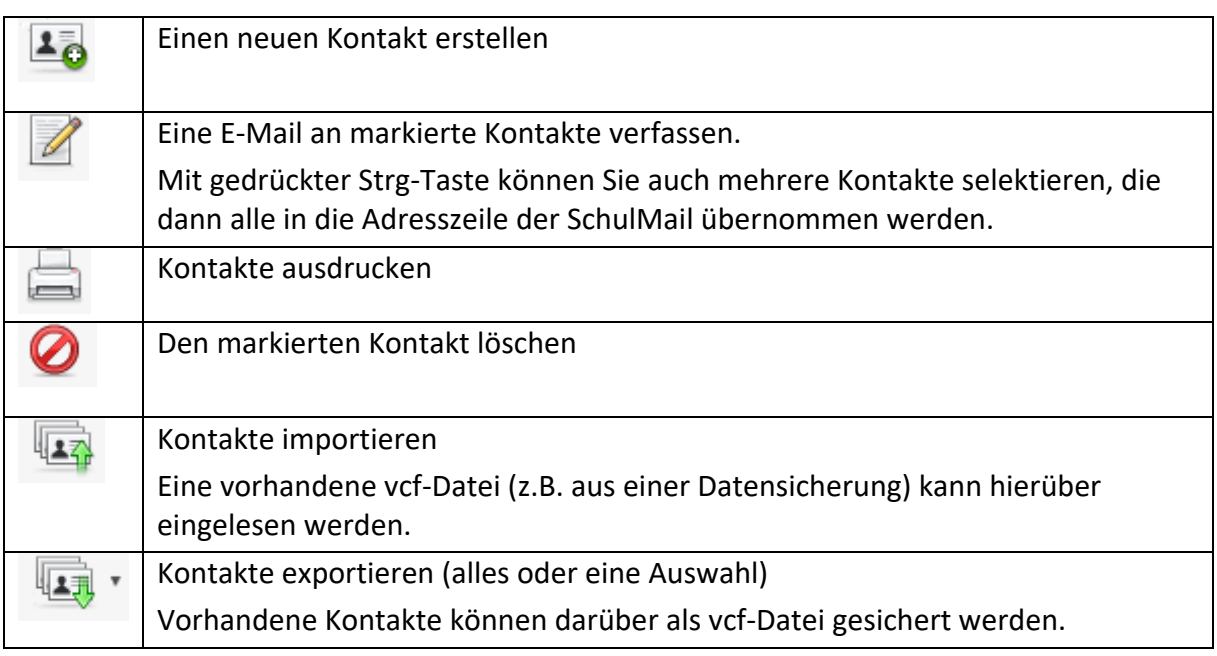

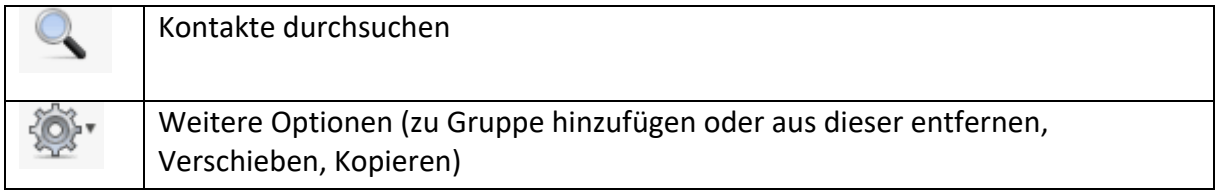

Markierte Kontakte können durch Klick auf die Schaltfläche "Kontakt bearbeiten" modifiziert werden.

Ihnen wichtige Adressen sollten Sie direkt in das Persönliche Adressbuch übernehmen. Dazu wählen Sie im Posteingang die betreffende E-Mail aus und klicken dann rechts neben dem Absender auf das Personensymbol. Der Kontakt wird damit direkt zum Persönlichen Adressbuch hinzugefügt.

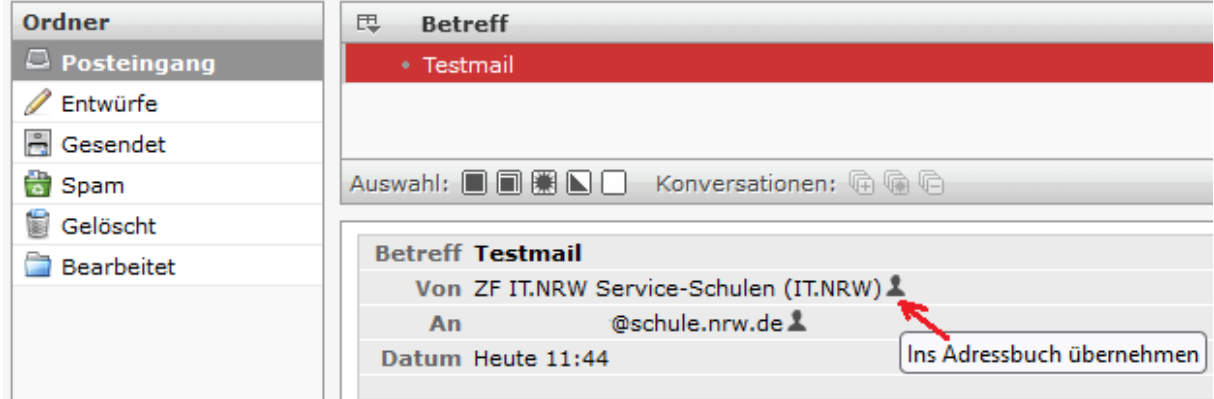

#### *Das Verwalten von Kontaktgruppen*

1. Erstellen oder Löschen einer Kontaktgruppe:

Haben Sie in der linken Spalte "Gruppen" Ihr "Persönliches Adressbuch" markiert, so können Sie mit Klick auf die Schaltfläche mit dem Symbol "+" ganz unten in der Spalte "Gruppen" eine neue Adressgruppe hinzufügen. Die Eingabe des Namens der Gruppe muss mit der ENTER-Taste abgeschlossen werden. Danach erfolgt die Meldung, dass die Gruppe erfolgreich erstellt wurde. Jede neu erstellte Gruppe wird auch optisch als neuer Eintrag unterhalb des persönlichen Adressbuchs sichtbar und kann über einen Klick auf das Zahnrad-Symbol ganz unten links umbenannt oder gelöscht werden.

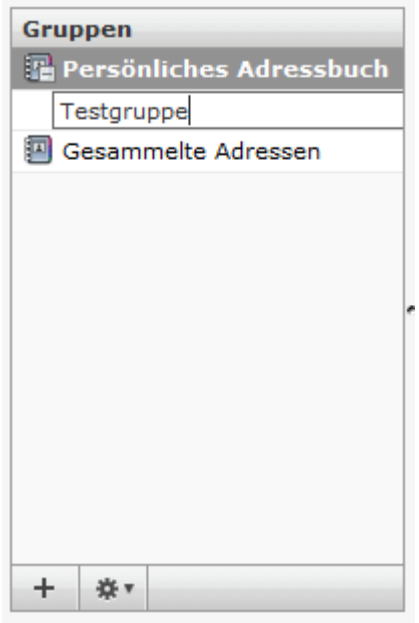

#### 2. Verwalten der Gruppenmitglieder innerhalb einer Kontaktgruppe:

Ihre sämtlichen bisher erstellten E-Mail Kontakte können Sie in der Spalte "Kontakte" sehen, wenn Sie in der linken "Gruppen"-Spalte Ihr "Persönliches Adressbuch" auswählen. Dabei ist es unerheblich, ob ein Kontakt keine, einer oder mehreren Kontaktgruppen zugeordnet ist. Haben Sie bereits Kontaktgruppen erstellt (s.o.), so werden diese eingerückt unterhalb des persönlichen Adressbuchs dargestellt. Klicken Sie nun auf eine dieser Kontaktgruppen, so sehen Sie in der Spalte "Kontakte" alle Kontakte, die der Kontaktgruppe zugeordnet sind.

Eine Art, um Kontakte einer Kontaktgruppe hinzuzufügen, ist diese: Klicken Sie oben links auf "persönliches Adressbuch". Sie sehen nun wieder alle Ihre Kontakte in der Spalte Kontakte. Ziehen Sie nun den gewünschten Kontakt mit festgehaltener linker Maustaste nach links zu einer konkreten Kontaktgruppe, so wird dieser Kontakt der Gruppe hinzugefügt. Sie können auf diese Art auch mehrere Kontakte gleichzeitig markierten (Strg-Taste gedrückt halten oder Shift-Taste für Bereichsauswahl) und in Kontaktgruppen einfügen.

Eine weitere Art, um Kontaktgruppenzugehörigkeiten zu verändern, besteht darin, dass Sie einen konkreten Kontakt in der Spalte "Kontakte" auswählen. Im Bildschirm rechts – "Kontaktdaten" – wählen Sie den Reiter "Gruppen". Dort sehen Sie alle Ihre

Kontaktgruppen als Auswahlfelder und Sie können aus dem Blickwinkel des Kontakts Zuordnungen zu einer jeden Kontaktgruppe anwählen oder abwählen.

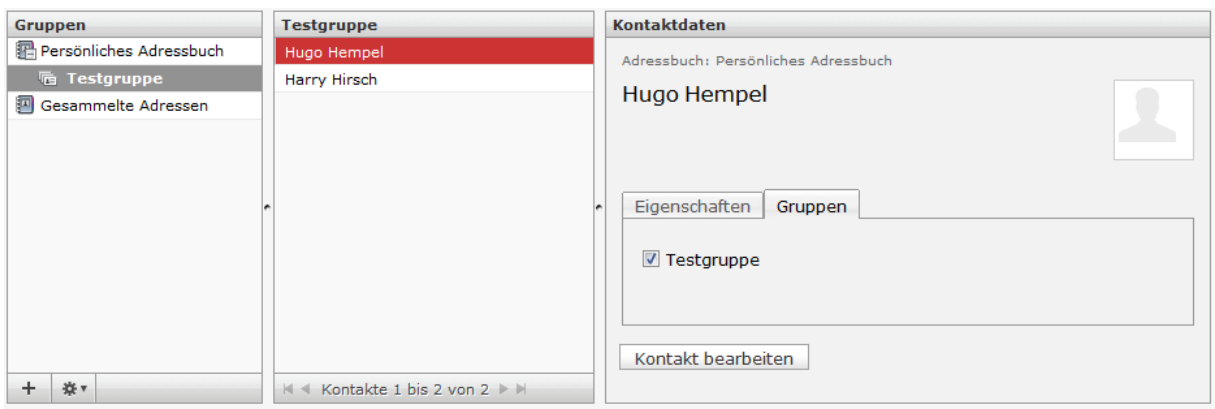

3. Versenden einer Nachricht an alle Mitglieder einer Kontaktgruppe: Wählen Sie im "Adressbuch" in der Spalte "Gruppen" eine konkrete Kontaktgruppe aus (Kontaktgruppen erscheinen eingerückt unterhalb von "Persönliches

Adressbuch"). Klicken Sie nun auf das Symbol Musical ""Nachricht verfassen". Damit wechseln Sie in die Darstellung zum Verfassen einer Nachricht. Die E-Mail-Adressen der Mitglieder der zuvor ausgewählten Kontaktgruppe stehen im "An"-Feld der Nachricht.

## <span id="page-12-0"></span>**Einstellungen**

Nach einem Klick oben rechts auf "Einstellungen" öffnet sich dieses Fenster:

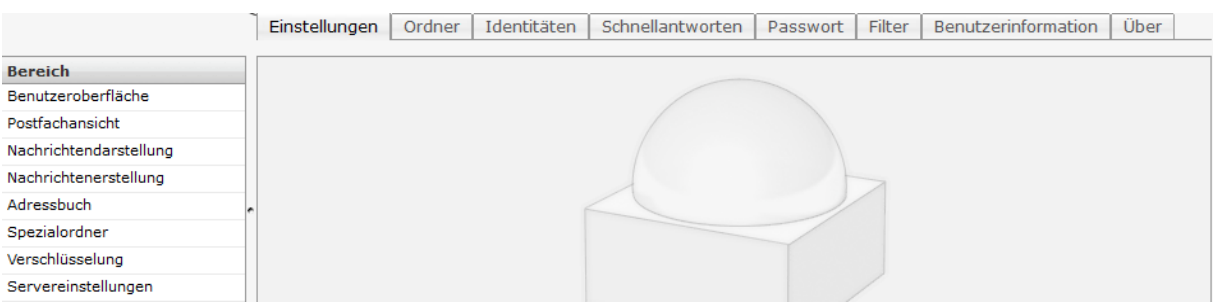

Mit dem Reiter "Einstellungen" haben Sie die Möglichkeit, das Programm an Ihre Bedürfnisse anzupassen. Unter anderem können Sie hier die Anzahl der angezeigten E-Mails pro Seite oder die Option, dass der Papierkorb beim Abmelden automatisch geleert werden soll (unter Servereinstellungen), auswählen.

Über den Reiter "Ordner" können Sie Ihre eigenen Ordner verwalten. Falls Sie einen neuen Ordner erstellen wollen, betätigen Sie die Schaltfläche "+" im linken ganz unteren Bereich:

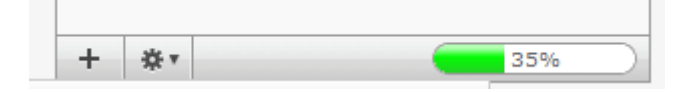

Zum Löschen eines Ordners markieren Sie diesen und klicken auf das Zahnrad-Symbol und dann auf "Löschen":

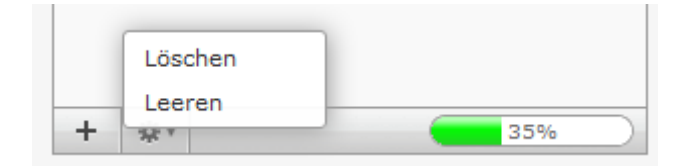

Mit "Leeren" können Sie den kompletten Inhalt des markierten Ordners löschen.

Immer wieder stellt sich die Frage, wie groß der Füllgrad eines Ordners ist. Wenn Sie sich im Reiter "Ordner" befinden und in der Spalte "Ordner" einen Ordner – z.B. den Posteingang – anklicken, werden Ihnen rechts die "Ordnereigenschaften" angezeigt. Wählen Sie darin den Reiter "Informationen", erhalten Sie über "Größe" die benötigten Informationen.

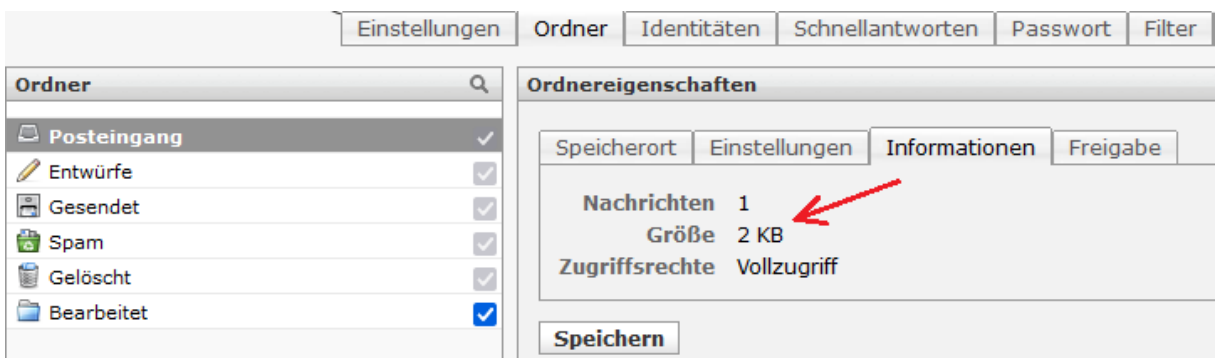

### Zum Ändern Ihres Passwortes wählen Sie den Reiter "Passwort".

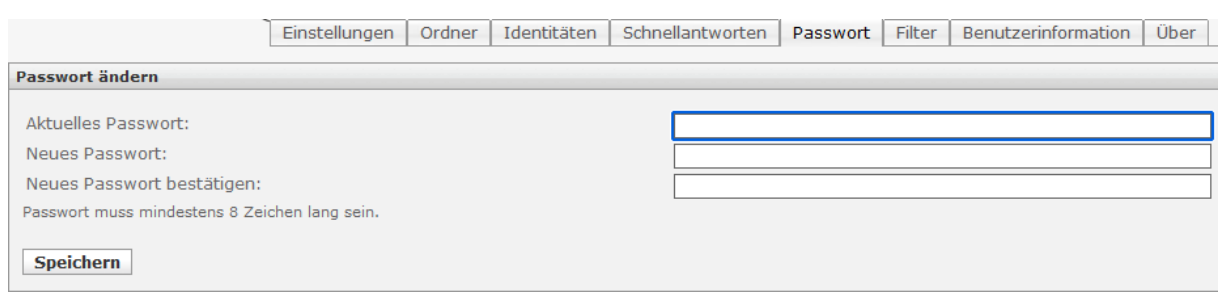

### <span id="page-14-0"></span>**Generelles Weiterleiten/Umleiten von E-Mails:**

Um alle im Posteingang eintreffenden E-Mails umzuleiten, müssen Sie einen Filter erstellen. Dazu gehen Sie wie folgt vor:

Klicken Sie oben rechts auf "Einstellungen" und wählen Sie den Reiter "Filter":

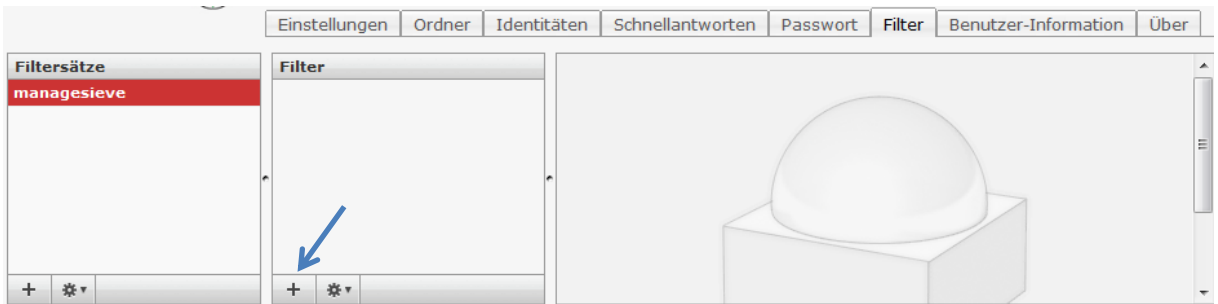

In der Spalte "Filter" klicken Sie bitte auf das "+" unten links in diesem Fenster. Danach sieht der Bildschirm so aus:

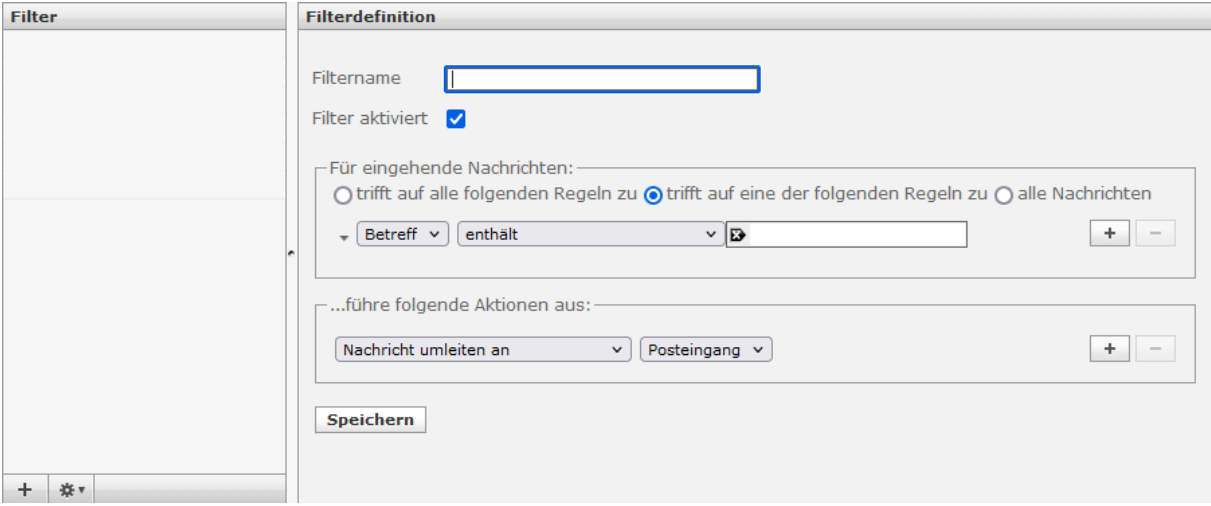

Hier geben Sie jetzt einen Namen für diesen Filter ein (z.B. "Umleitung").

Unter "Für eingehende Nachrichten" klicken Sie bitte auf "alle Nachrichten".

Unter "...führe folgende Aktionen aus:" wählen Sie zuerst "Kopie senden an" und geben danach die E-Mail-Adresse ein, zu der die eingehenden E-Mails weitergeleitet werden sollen:

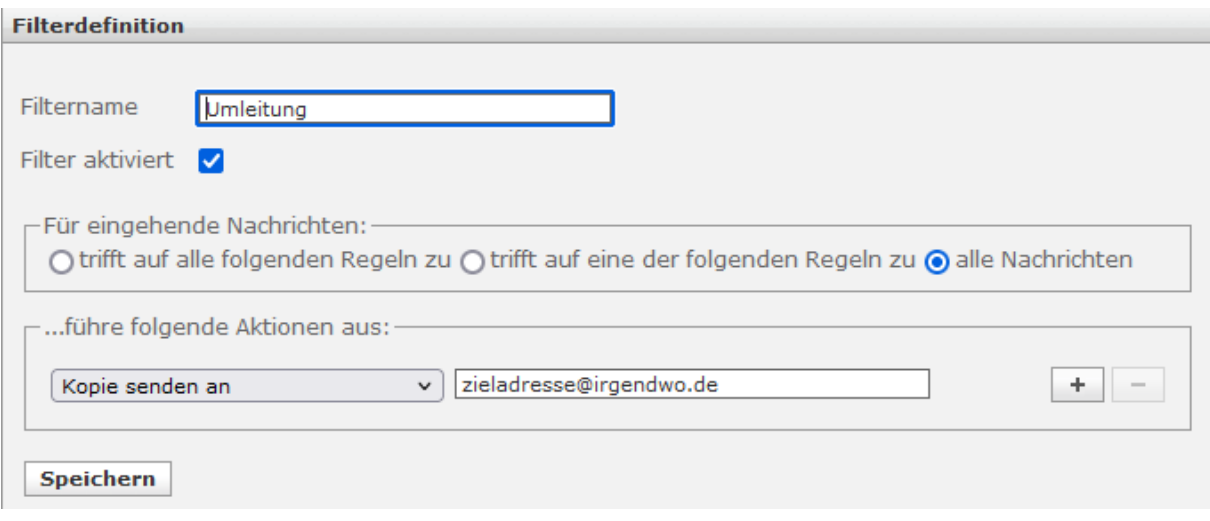

Wenn Sie jetzt auf "Speichern" klicken, wird jede E-Mail an Ihr Postfach als Kopie weitergeleitet. Das Original verbleibt in Ihrem Postfach. Bitte beachten Sie, dass Sie mit dieser Einstellung Ihr Postfach regelmäßig aufräumen, sprich leeren müssen.

Wollen Sie alle E-Mails umleiten und das Original nicht im Postfach lassen, müssen Sie NACH den o.g. Einstellungen und vor dem Speichern der Auswahloption "Kopie senden an" in der Drop-Down-Liste die Option "Nachricht umleiten an" auswählen und dann "Speichern" klicken.

WICHTIG! Sie müssen zuerst "Kopie senden an" auswählen und die Zieladresse angeben, nur so haben Sie die Möglichkeit bei "Nachricht umleiten an" eine Mailadresse auszuwählen.

Nach erfolgreicher Speicherung sieht das Ganze so aus:

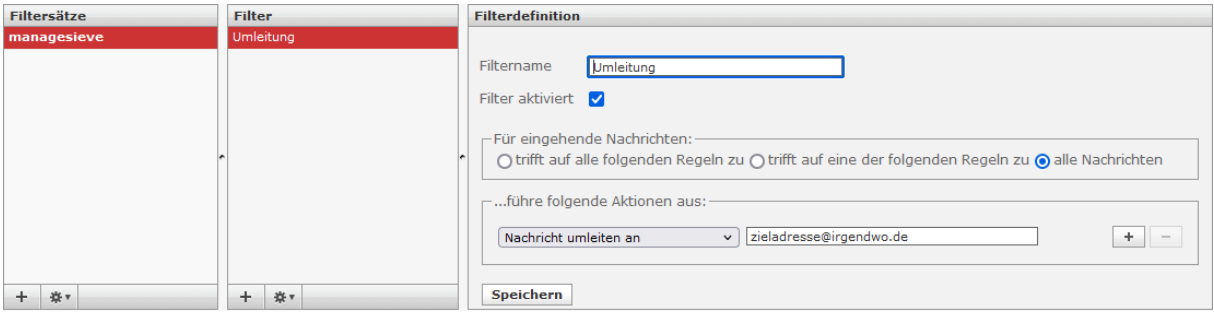

Sie können diesen Filter variabel über die Schaltfläche "Filter aktivieren" an- bzw. abschalten. Bitte speichern Sie anschließend die Einstellung, da sie andernfalls nicht übernommen wird. Von Ihnen (vorübergehend) deaktivierte Filter sind in der Spalte "Filter" daran zu erkennen, dass der entsprechende Filtername durchgestrichen ist.

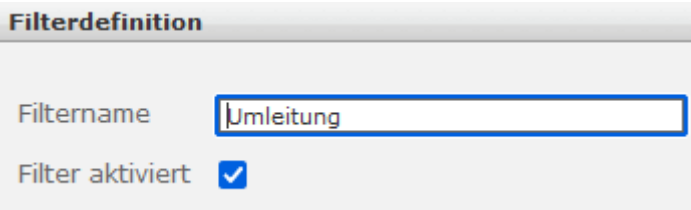

Das Löschen bzw. ebenso das Aktivieren/Deaktivieren der Filter erfolgt ebenso über<br>| 蜂▼

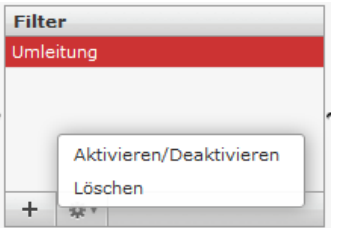

### <span id="page-17-0"></span>**Erreichbarkeit der Schulpflegschaft**

#### *Hintergrund*

Auf Initiative der Landeselternschaft sollen seit Juni 2017 die Schulpflegschaftsvertretungen an allen Schulen in NRW einheitlich per E-Mail erreichbar sein, damit Informationen möglichst zügig verteilt werden können.

Innerhalb Ihres Schulkontextes wird Ihnen bereits eine E-Mail-Adresse bekannt sein, unter der Sie die Schulpflegschaft Ihrer Schule erreichen können. Es gibt jedoch kein zentrales Verzeichnis für diese Adressen im Land Nordrhein-Westfalen, so dass es bisher nicht möglich war, einheitlich mit den Schulpflegschaften zu kommunizieren.

Mit automatischen Umleitungen soll nun erreicht werden, dass die Schulpflegschaften ihre bisherigen E-Mail-Adressen behalten können, kein sich ständig änderndes zentrales Register dieser E-Mail-Adressen angelegt und gepflegt werden muss und dennoch eine einheitliche E-Mail-Adressierbarkeit möglich ist.

#### *Erreichbarkeit über das allgemeine SchulMail-Postfach mit [SPV] im Betreff*

E-Mails der Landeselternschaft an die Schulpflegschaft Ihrer Schule werden **seit Juni 2017 an das öffentliche SchulMail-Postfach** (**[Schulnummer@schule.nrw.de](mailto:Schulnummer@schule.nrw.de)**) **Ihrer Schule gerichtet**. Die E-Mails **beginnen in der Betreff-Zeile mit [SPV]**, damit sie über eine Filterregelung ohne

Zwischenspeicherung in Ihrem SchulMail-Postfach an das bereits bestehende E-Mail-Postfach Ihrer Schulpflegschaft weitergeleitet werden.

Diese Möglichkeit der Kommunikation mit der Schulpflegschaft Ihrer Schule steht natürlich auch jedem anderen Nutzer des Internets offen.

#### *Anpassung der Umleitungsadresse*

Damit die **Umleitung richtig funktioniert**, sind folgende Schritte notwendig (erstmalig sowie immer dann, wenn sich die E-Mail-Adresse Ihrer Schulpflegschaftsvertretung ändert):

- 1. Rufen Sie bitte in einem Browser die folgende Seite auf: [https://schulmail.nrw.de](https://schulmail.nrw.de/)
- 2. Bitte melden Sie sich mit dem Benutzernamen (Ihre 6-stellige Schulnummer) und dem Passwort Ihres allgemeinen SchulMail-Postfaches an. Der obere Navigationsbereich der SchulMail-Seite sieht in etwa so aus:

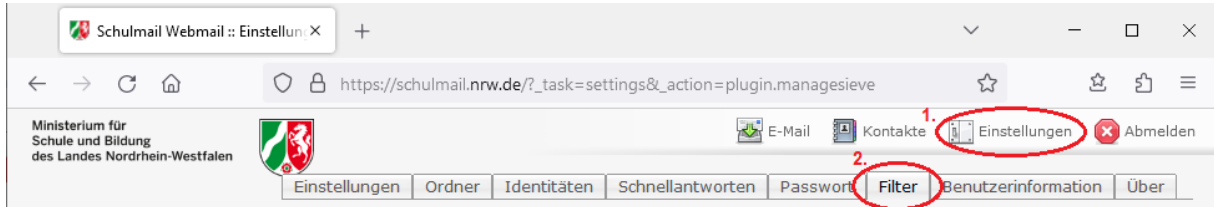

- 3. Klicken Sie in der Menüleiste auf den Button *Einstellungen* (1. Markierung im obigen Bild).
- 4. Klicken Sie auf den Karteikartenreiter *Filter* (2. Markierung im obigen Bild) und Sie erhalten in etwa diese Darstellung:

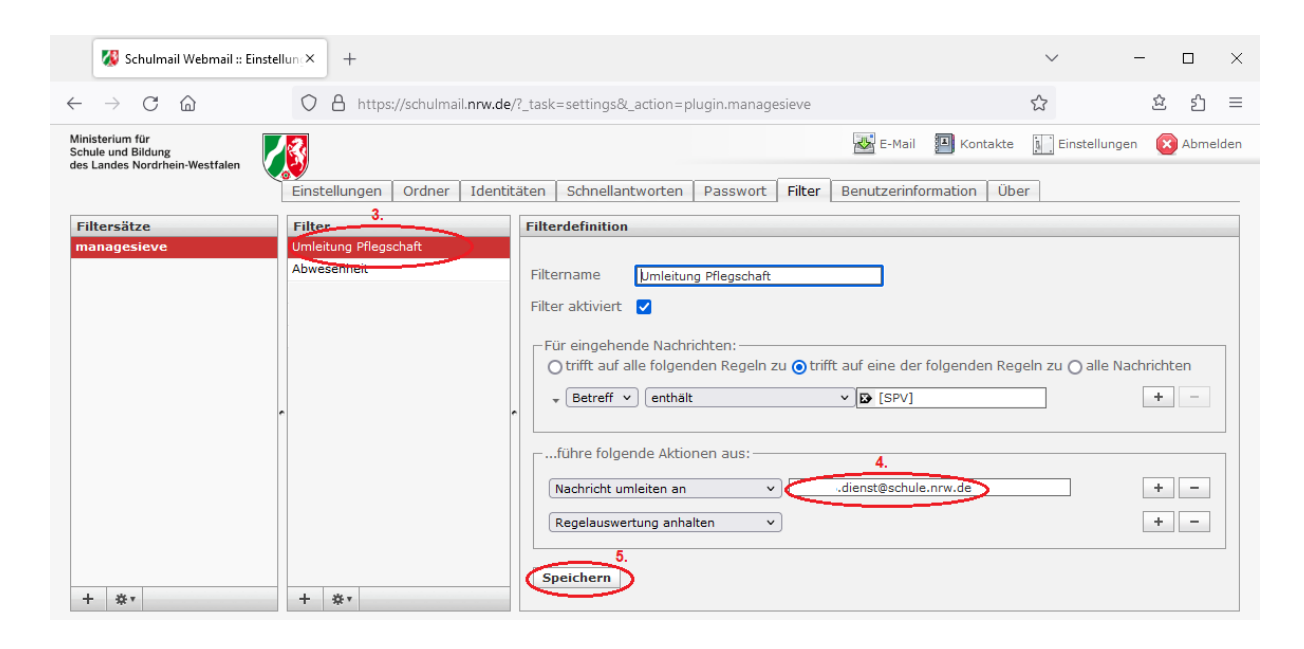

- 5. Falls in der Spalte Filter *Umleitung Pflegschaft* noch nicht ausgewählt sein sollte, so klicken Sie bitte auf *Umleitung Pflegschaft* und der Filter wird, wie im obigen Bild, rot hinterlegt. (3. Markierung im obigen Bild)
- 6. Lediglich an der Stelle der 4. Markierung im obigen Bild sollen Sie eine individuelle Eintragung bzw. Änderung vornehmen. Alle anderen notwendigen Einstellungen zur Umleitung belassen Sie bitte so, wie im Bild oben gezeigt. Ersetzen Sie **Ihre Dienstpostfachadresse** *Schulnummer.dienst@schule.nrw.de* **durch die aktuelle E-Mail-Adresse Ihrer Schulpflegschaftsvertretung**. Sollte sich in Zukunft die E-Mail-Adresse Ihrer Schulpflegschaftsvertretung ändern, muss die dann aktuelle E-Mail-Adresse an genau dieser Stelle nachgepflegt werden, damit die einheitliche Erreichbarkeit gewährleistet bleibt.
- 7. Klicken Sie auf **Speichern** (5. Markierung im obigen Bild), um die E-Mail-Adresse Ihrer Schulpflegschaftsvertretung dauerhaft zu übernehmen.

Es empfiehlt sich, die geänderte Einstellung zu testen. Senden Sie dazu bitte eine Testnachricht an Ihr allgemeines SchulMailPostfach [\(Schulnummer@schule.nrw.de\)](mailto:Schulnummer@schule.nrw.de) und tragen Sie zu Beginn der Betreffzeile **[SPV]** ein.

#### *Hinweise*

- Der Filter muss an oberster Stelle, d.h. mit höchster Priorität, stehen. Sollten Sie eigene Filter erstellt haben, so folgen diese dem Filter "Umleitung Pflegschaft" nachrangig, d.h. stehen bzgl. Position und Priorität unterhalb des Filters "Umleitung Pflegschaft". Im obigen Bild ist z.B. der bereits vorher existierende Filter "Abwesenheit" erhalten geblieben.
- Der Filter "Umleitung Pflegschaft" sollte auch weiterhin an oberster Position stehen bleiben (siehe im obigen Bild). Sollte es sich z.B. durch Hinzufügen einer neuen Regel ergeben, dass der Filter "Umleitung Pflegschaft" seine oberste Position verliert, so können Sie dies jederzeit korrigieren, indem Sie mit der linken Maustaste auf den Filternamen klicken, die Maus festhalten und dabei nach oben ziehen.
- Der Filter "Umleitung Pflegschaft" arbeitet immer dann, wenn an das Postfach eine E-Mail gerichtet ist, die [SPV] im Betreff enthält. Da es sich hier grundsätzlich um Serverregeln handelt, werden diese unmittelbar zu jeder Tages- und Nachtzeit ausgeführt.
- Wenn die Filterregel erfüllt ist, wird die Nachricht umgeleitet. Die Nachricht wird nicht zwischengespeichert, sondern unmittelbar an die Umleitungsadresse gesendet.
- Sollte in Ihrem allgemeinen SchulMail Postfach der Filter "Umleitung Pflegschaft" nicht existieren, so können Sie diesen auch problemlos selbst erstellen. Die erforderlichen Informationen können Sie aus Kapitel "Generelles Weiterleiten/Umleiten von E-Mails", aus dem obigen Bild und aus den folgenden Angaben beziehen:
	- o Filtername: "Umleitung Pflegschaft"
	- o Filterregeln für eingehende Nachrichten: Betreff enthält [SPV]
	- o Auszuführende Aktionen:
		- Nachricht umleiten an: <hier die E-Mail-Adresse Ihrer Schulpflegschaftsvertretung eintragen>
		- Regelauswertung anhalten
	- o Speichern
	- o Filter an die oberste Position verschieben (falls erforderlich)
	- o Bei Fragen bitte an die Servicestelle für Schulen wenden: support@schule.nrw.de

### <span id="page-20-0"></span>**Einrichten einer Abwesenheitsnachricht**

Sie können über den Reiter "Filter" auch eine Abwesenheitsnachricht einrichten.

#### Klicken Sie oben rechts auf "Einstellungen" und wählen Sie den Reiter "Filter":

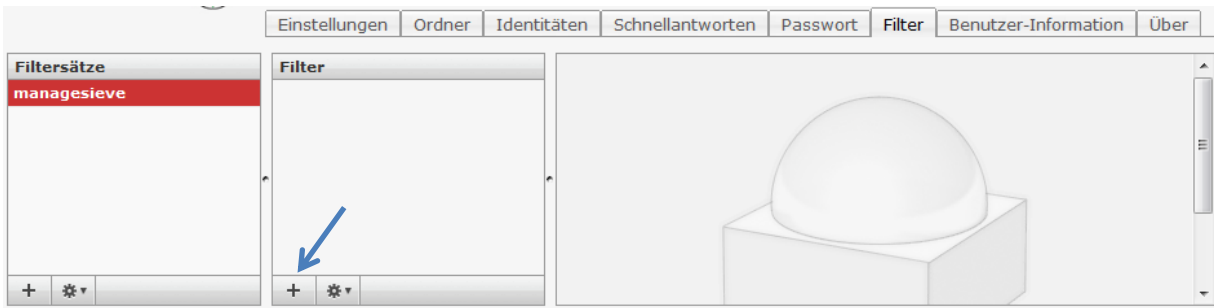

In der Spalte "Filter" klicken Sie bitte auf das "+" unten links in diesem Fenster. Danach sieht der Bildschirm so aus:

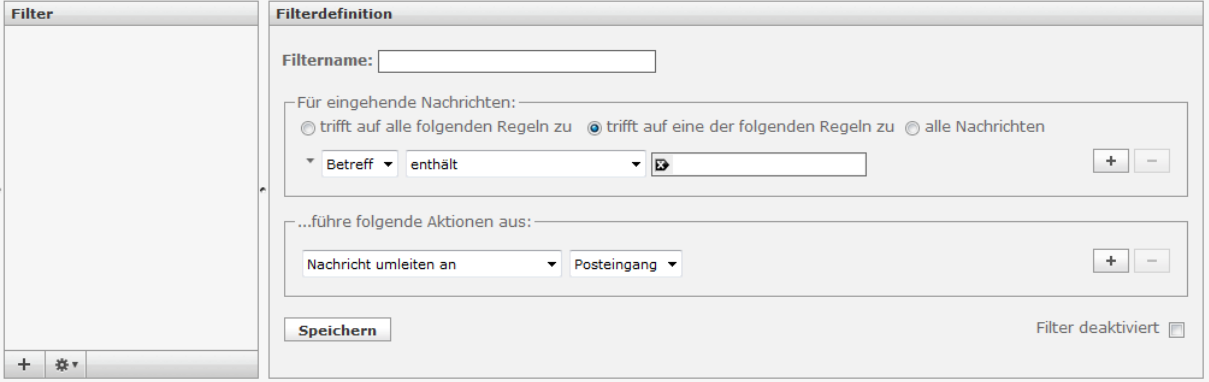

Hier geben Sie jetzt einen Namen für diesen Filter ein (z.B. "Abwesenheit"). Unter "Für eingehende Nachrichten" klicken Sie bitte auf "alle Nachrichten". Unter "...führe folgende Aktionen aus:" wählen Sie "Mit Nachricht antworten". Geben Sie dann einen Nachrichteninhalt und einen Nachrichtenbetreff an.

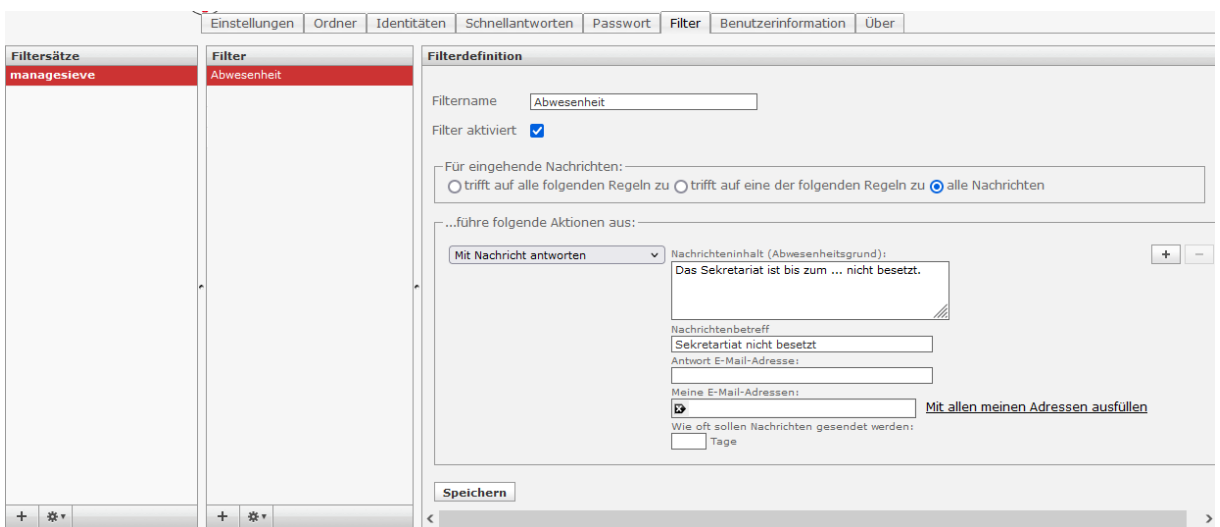

Wenn Sie jetzt auf "Speichern" klicken, wird jede E-Mail an Ihr Postfach mit einer entsprechenden Nachricht beantwortet.

Sie können diesen Filter variabel über die Schaltfläche "Filter aktivieren" an- bzw. abschalten. Bitte speichern sie anschließend die Einstellung, da sie andernfalls nicht übernommen wird.

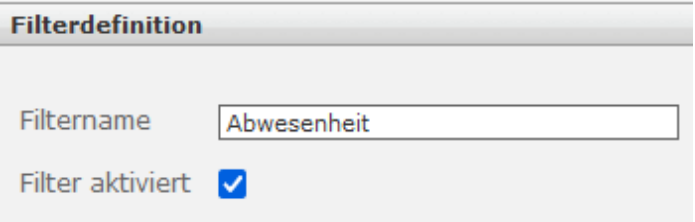

### <span id="page-22-0"></span>**Einrichten einer Signatur**

Um einen Textbaustein zu erstellen, der unter jeder von Ihnen verfassten E-Mail angezeigt wird (Signatur), gehen Sie wie folgt vor:

Klicken Sie oben rechts auf "Einstellungen" und wählen Sie danach den Reiter "Identitäten". Klicken Sie im linken Fenster auf Ihre Adresse und danach im rechten Fenster auf "Signatur". Hier können Sie nun den von Ihnen gewünschten Text eingeben. Danach klicken Sie bitte auf "Speichern".

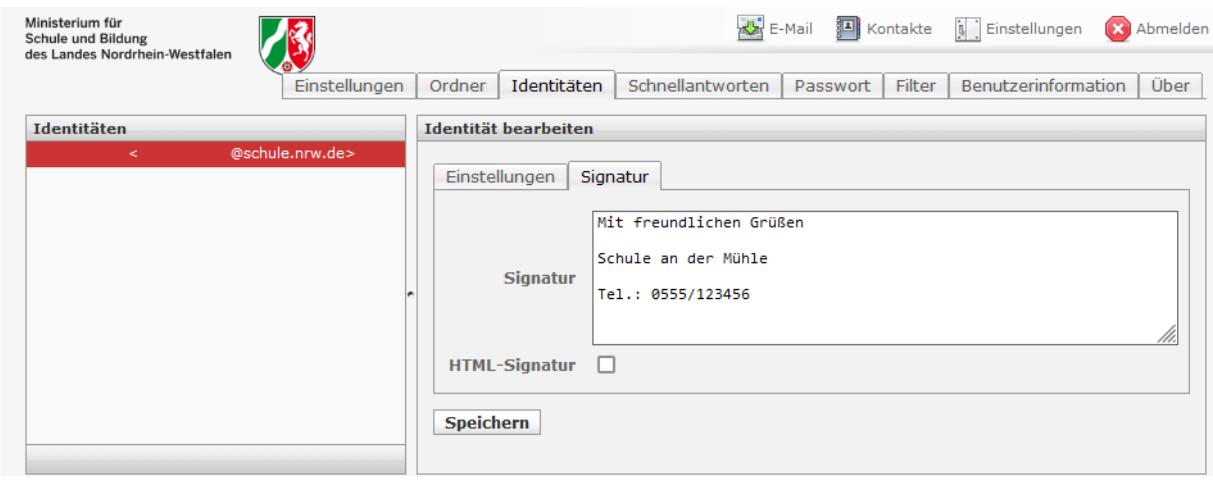

### <span id="page-23-0"></span>**POP3 & SMTP**

Die POP3-Einstellungen für Ihre lokalen Desktop E-Mail-Programme (z.B. Outlook, Thunderbird) lauten wie folgt:

- POP3-Server (Posteingang): schulmail.nrw.de (für allgemeines und dienstliches SchulMail-Postfach)
- SMTP-Server (Postausgang): schulmail.nrw.de (nur für allgemeines SchulMail-Postfach – Grund s.u.)

Je nach genutztem Programm müssen die Einstellungen von Hand eingetragen werden! Da die E-Mailadressen (…@schule.nrw.de) von den POP3- und SMTP- Serveradressen (schulmail.nrw.de) abweichen, wird Ihr Programm bei einer Ersteinrichtung von POP3 und SMTP "schule.nrw.de" vorschlagen. Diesen Vorschlag müssen Sie unmittelbar oder anschließend in "schulmail.nrw.de" abändern.

Bitte verwenden Sie für pop3/imap/smtp nur die in der unten stehenden Tabelle aufgeführten Einstellungen.

Als Postfachnamen/Nutzernamen tragen Sie ihr jeweiliges Postfach ein (z.B. 123456 oder 123456.dienst), d.h. ohne @schule.nrw.de.

#### *Sicherheit bei der Daten- und Kennwortübertragung zwischen Server und lokalem Rechner*

SchulMail unterstützt grundsätzlich die sichere Übertragung sowohl von E-Mail Daten als auch des Kennworts zwischen Ihrem Client - Ihrem PC - und dem Server. Das Kennwort sendet Ihr E-Mail Desktop-Client dem Server bei jeder Kontaktaufnahme zu, um sich als berechtigt auszuweisen. Trotz dieser sicheren Transportverschlüsselung zwischen Client und Server besteht die Möglichkeit, dass Inhalte von E-Mails, nachdem sie den Server verlassen haben, bei weiterem Versand im Internet ausgelesen werden. Daher sollten keine personenbezogenen Daten per E-Mail versandt werden.

Für POP3, IMAP und SMTP müssen Sie einen verschlüsselten Übertragungsweg wählen. Für verschlüsselte Übertragungswege werden in der Regel Begriffe wie SSL/TLS, StartTLS oder StartSSL verwendet. Bitte verwenden Sie hier nur die u.a. Methoden mit den entsprechenden Ports und der jeweiligen Passwortverschlüsselung!

Die dabei zu verwendenden Ports:

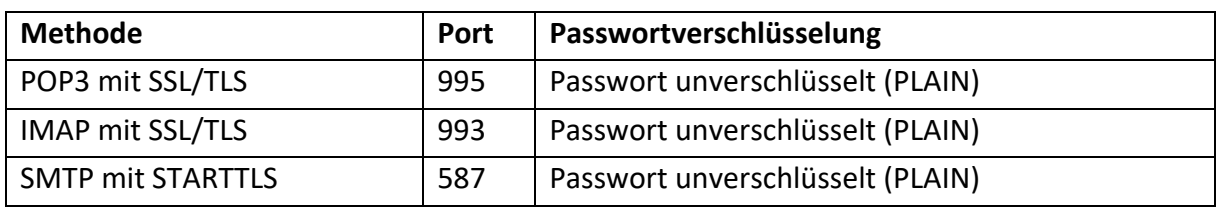

POP3 und IMAP sind beides Protokolle zum Abholen von E-Mails von einem E-Mail Server. Sie können sich also für eine Alternative entscheiden. Während POP3 im Gegensatz zu IMAP ursprünglich dafür ausgelegt war, abgeholte Nachrichten unmittelbar vom Server zu löschen, bieten beide Protokolle für den Endanwender heutzutage einen ähnlichen (erweiterten) Funktionsumfang (z.B. auch das Löschen von Nachrichten, wenn sie älter als x Tage sind).

Einige Desktop Mail-Programme bieten neben einer verschlüsselten Übertragung an, das Kennwort zusätzlich zu verschlüsseln. Diese doppelte Art der Verschlüsselung bietet keinen Sicherheitsgewinn und wird von SchulMail nicht unterstützt. Bitte lassen Sie sich nicht davon irritieren, wenn die Einstellung besagt, dass das Passwort als Klartext, also unverschlüsselt, übertragen wird. Solange der Übertragungsweg verschlüsselt wird, wird auch der Klartextname des Passworts verschlüsselt und damit sicher übertragen.

Wenn Sie den SchulMail-Server als Postausgangsserver (SMTP) nutzen wollen, verwenden Sie NICHT das .dienst-Postfach, sondern das "normale", da ansonsten Personen außerhalb der Schulverwaltung nicht auf Ihre E-Mails antworten können. Das .dienst-Postfach akzeptiert nur E-Mails, die aus dem Bereich der Schulverwaltung gesendet wurden. Jeder andere Absender wird abgeblockt.

Auf den Bildungsportalseiten des Ministeriums für Schule und Bildung NRW gibt es weitere Informationen zum Umgang mit lokalen E-Mail-Programmen:

<https://www.schulministerium.nrw/umgang-mit-lokalen-e-mail-programmen>

### <span id="page-25-0"></span>**FAQ**

**Frage:** Wo erhalte ich allgemeine Informationen zum Verfahren SchulMail?

**Antwort:** Das Ministerium für Schule und Bildung des Landes NRW hat online alle wesentlichen Punkte zusammenfassend bereitgestellt. Folgender Link leitet weiter: <https://www.schulministerium.nrw/e-mail-management-der-schule>

**Frage:** Wo ist denn mein Gesendet-, Entwurf- und/oder Gelöscht-Ordner hin?

**Antwort:** Der Web E-Mail Client besitzt bei frisch angelegten Postfächern tatsächlich keinen Gesendet-, Entwurf- und Gelöscht-Ordner. Diese Ordner werden "normalerweise" erst dann angelegt, wenn Sie…

… zum ersten Mal eine neue E-Mail versenden (das reine Weiterleiten einer existierenden E-Mail reicht nicht aus) bzw.

… zum ersten Mal eine geschriebene, aber nicht versendete Nachricht als Entwurf abspeichern bzw.

… zum ersten Mal eine Nachricht löschen.

Falls einer dieser Ordner dennoch nicht automatisch angelegt werden sollte, so können Sie wie folgt vorgehen (hier nur am Beispiel des Gesendet-Ordners, für die Weiteren bitte analog vorgehen):

- Bei "Einstellungen" (oben rechts) den Reiter "Ordner" auswählen.
- Durch Klick auf das "+"-Symbol (ganz unten links) fügen Sie einen neuen Ordner hinzu.

Bei Ordnername bitte "Gesendet" eingeben und bei "Eltern ---" unverändert lassen, da der neue Ordner auf oberster Ebene angesiedelt sein und nicht als Unterordner fungieren soll.

Mit Klick auf "Speichern" wird der Ordner angelegt.

• Dieser neue Ordner "Gesendet" existiert nun, hat allerdings noch nicht die spezielle Funktion, dass er gesendete Nachrichten aufnimmt. Dazu klicken Sie bei "Einstellungen" auf den Reiter "Einstellungen".

Bei den Optionen in der linken Spalte selektieren Sie bitte "Spezialordner".

Bei den dann erscheinenden Einstellungsmöglichkeiten können Sie bei "Gesendet" den zuvor erstellten "Gesendet"-Ordner auswählen.

Speichern Sie diese Änderungen.